## **Maintain Schedule of Classes (Fluid)**

**Purpose**: Use this document as a reference for maintaining the schedule of classes via Fluid navigation in ctcLink.

**Audience**: Curriculum Management staff.

This page can be used to add additional class sections or to modify existing class sections. Changes can be made to an existing section without inserting a new row, for the purpose of this QRG the steps will review adding a new section. For updating an existing section, you can go to the Class element to be updated and make changes there.

## **Maintain Schedule of Classes**

## **Navigation: ctcLink CS Staff Homepage > Curriculum Management Tile**

- 1. The **Curriculum Management** page displays.
- 2. Expand the **Class Scheduling** folder on left.
- 3. Select the **Maintain Schedule of Classes** list item.
- 4. The **9.2 Maintain Schedule of Classes** search page displays.
- 5. Enter **Search Criteria** to identify your class-includes **Academic Institution**, **Term** and **Course ID**.
- 6. Select **Search**.
- 7. The **Basic Data** tab displays.
- 8. Select the **Add a New Row [+**] icon to add a new class section.
- 9. Select the applicable **Session** for each component.
- 10. The **Class Section** field represents a unique alphanumeric designator for a class section. Enter the desired value in the **Class Section** field for each class.
- 11. The **Component** field is automatically populated based on catalog data.
- 12. Select the **Auto Create Component** button to have the system automatically create each component for multi-component courses.
- 13. The **Class Type** indicates which component is the primary section at enrollment. Within a class, only one component can possess the **Class Type** of **Enrollment.**
- 14. Select the applicable **Class Type** for each component.
- 15. The **Associated Class** number is automatically assigned at component creation. Multicomponent classes are automatically associated to each other to constitute a single class. This value can be changed as necessary.
- 16. The system populates the **Campus** field by default from the **Course Catalog Offerings**  page, indicating the campus that offers the course. **This default value cannot not be changed.**
- 17. The **Location** field is automatically populated at component creation based on **Course Catalog** data. This value can be changed as necessary.
- 18. The **Academic Organization** field is automatically populated at component creation based on **Course Catalog** data. This value can be changed as necessary.
- 19. Select the applicable **Holiday Schedule.**
- 20. The **Instruction Mode** field is automatically populated at component creation. This value can be changed as necessary.
- 21. **Start/End Date** fields are automatically populated based on the term/session calendar dates. These values can be overridden for an individual class section.
- 22. Select the **Add Fee** button to define individual class section fees charged in addition to or instead of course fees.
- 23. The **Schedule Print** box is automatically checked based on Course Catalog data. This can be unchecked if the class should not be searchable on the Class Schedule.
- 24. As necessary, check the **Student Specific Permissions** box to make this class section's **Permission Numbers** generate by student emplID only.
- 25. Colleges not yet live on ctcLink who are working on Curriculum Management tasks in production should provide a Legacy Item Number in the Attribute field. All other colleges should leave the Attribute set to zero.
- 26. **Course Attributes** are automatically populated at component creation based on **Course Catalog** data. Add additional attributes as necessary.
- 27. Select the **Meetings** tab.

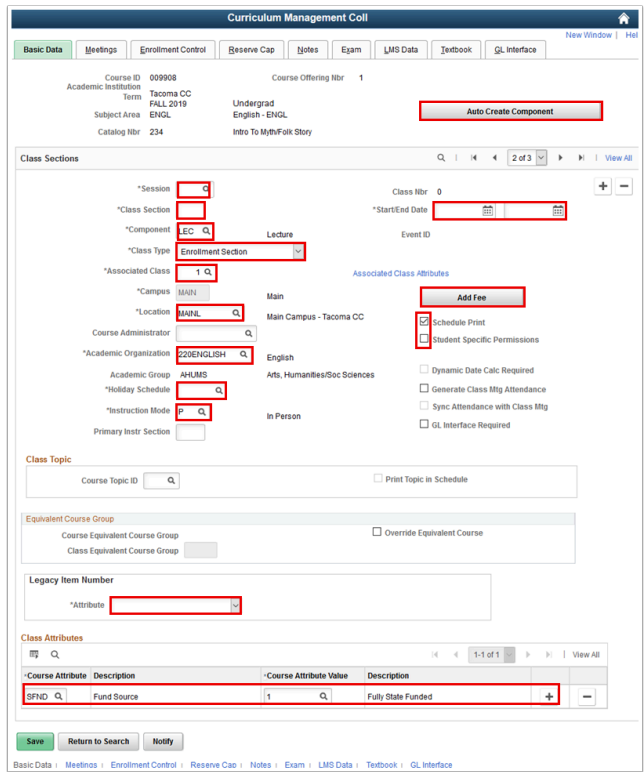

- 28. The **Meetings** tab displays.
- 29. Select/Enter the desired data in these fields:
	- **Facility ID**
	- **Pat**
	- **Mtg Start**
- **Mtg End**
- **Instructor ID** in **Instructors For Meeting Pattern section**
- 30. Select a value from **Access** drop-down list to allow instructors access to their grade roster--*Approve*, *Grade*, or *Post*. *(Required for each component)* 
	- a. *Approve*: Instructor can enter grades and approve the grade roster.
	- b. *Grade:* Instructor can only enter grades for the class.
	- c. *Post:* Instructor can enter grades, approve the roster, and post the grades.
	- *Query:* CTC\_SR\_NO\_GRADE\_APPROVAL identifies instructors without a value in the Access field.
- 31. Select the **Enrollment Control** tab.
- 32. The **Enrollment Control** tab displays.
- 33. The **Add Consent** and **Drop Consent** fields are automatically populated based on **Course Catalog** data. These values may be changed to require different levels of permission to add or drop an individual class.
- 34. As necessary, enter the applicable section to be automatically enrolled in when this section is selected in the **1st Auto Enroll Section** field.
- 35. Select/Enter the desired data in these fields:
	- **Requested Room Capacity**
	- **Enrollment Capacity**
	- **Wait List Capacity**
- 36. Select the **Reserve Cap** tab (optional).
- 37. The **Reserve Cap** tab displays.
- 38. As necessary, enter a **Start Date** and select the applicable **Requirement Group** to assign reserved capacity for a particular class section.
- 39. Select the **Note**s tab (optional).
- 40. The **Notes** tab displays.
- 41. Enter **Class Notes** as needed.
- 42. Select **Save**. ctcLink assigns a unique and permanent **Class Nbr**.

## **Process complete.**